#### **สอนการใชงานไลน Line เบื้องตน บนมือถือ**

เขาไปที่ AppStore หรือ PlayStore จากนั้นทำการดาวนโหลด LINE มาติดตั้งที่เครื่องมือถือของเรา จากนั้นทำการ ลงทะเบียนดวยเบอรโทรศัพทมือถือของเรา

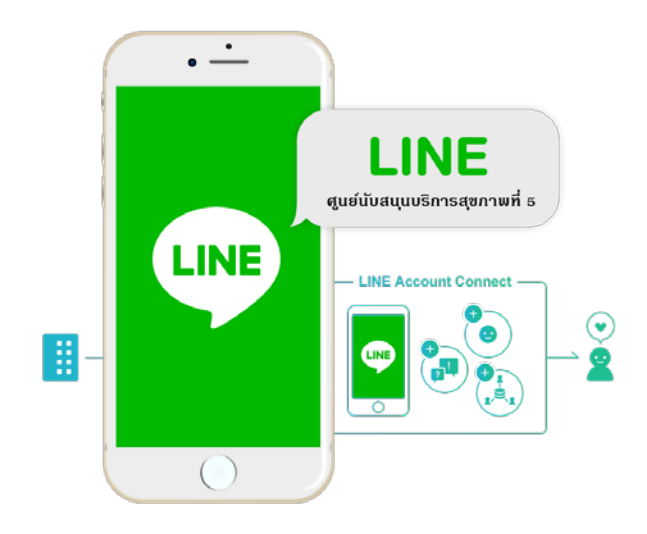

# **ขั้นตอนการสมัคร LINE ในมือถือทั้งนั้น iOS , แอนดรอย**

1. ทำการดาวนโหลด LINE ใหเรียบรอย และติดตั้งบนมือถือ

2. ทำการเปดแอฟไลนขึ้นมา > ทำการเลือก Thailand ใสเบอรมือถือของเราลงไปนะครับ เชน 0860123xxx และทำการกด Next

3. จากนั้นจะมี SMS สงมายังมือถือของเรา โดยจะมีตัวเลขที่สงมาประมาณ 5 ตัว ใหเราเอาตัวเลขใน SMS นั้นมากรอกลงใน LINE ในมือถือของเรา

4. เสร็จสิ้น ถือว่าเป็นการสมัครการใช้งานไลน์เรียบร้อย

## **การตั้งคารูปโปรไฟลในไลนมือถือ**

1. ไปที่แอฟไลน > มุมแถบซายลาง คลิกเมนูเพื่อน / Friend > เลือก Settings มุมซายบน > เลือก Profile 2. เลือก Profile > จากนั้นมุมบนจะมีไอคอนเล็ก ๆ ของกล้องถ่ายรูป > เลือกถ่ายเลย หรือ จะเลือกที่ถ่ายมาแล้ว

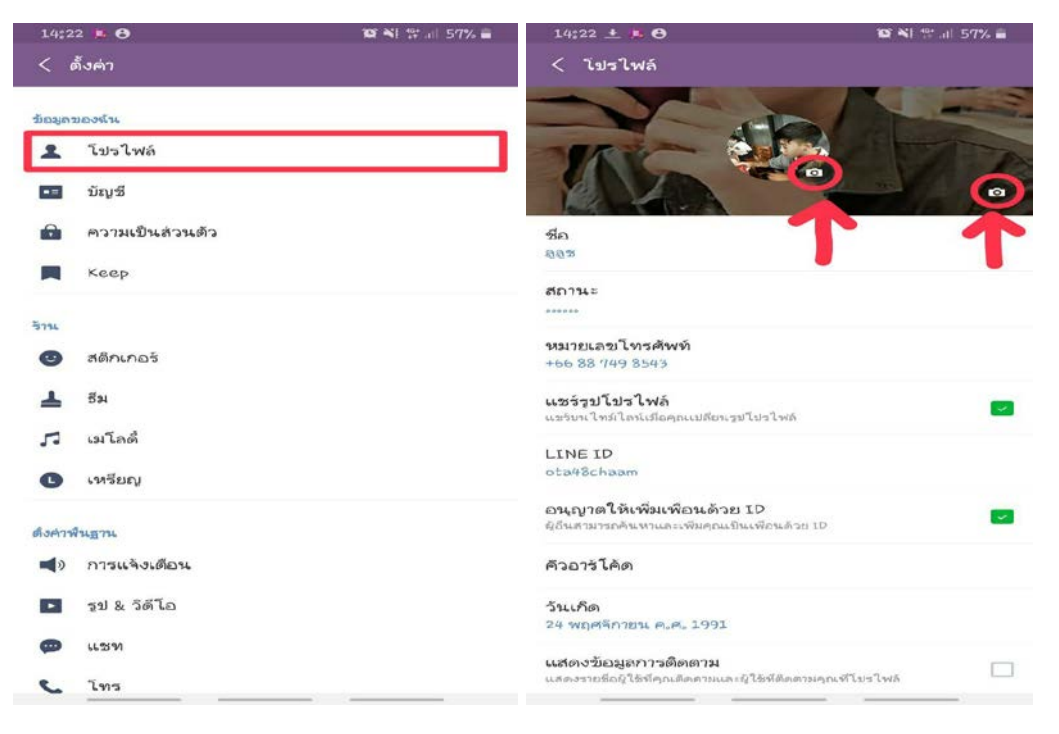

### **การเพิ่มเพื่อนในไลนถือมือ**

1. ไปที่แอฟไลน > มุมแถบซายลาง คลิกเมนูเพื่อน / Friend > เลือก + มุมขวาบน

2. เลือก Search โดยสามารถคนหาไดทั้ง ID หรือ เบอรโทร เอาที่เราสะดวก หรือจะสแกนจะ QR Code จากเพื่อนเราก็ได ถา เพื่อนๆอยูใกลเรา

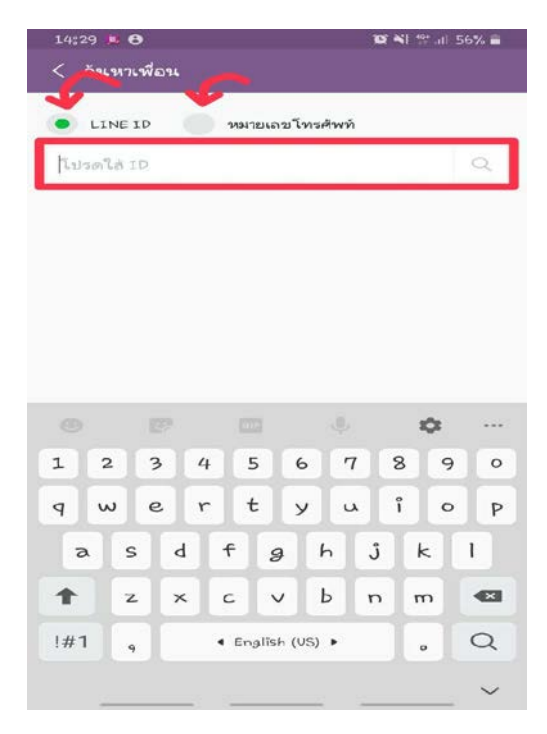

#### **การแชท การคุยไลน สงขอความ การสงรูปภาพ**

- 1. ใหแตะที่ไปเพื่อนที่เราจะคุย หรือ แตะไปที่หองกลุมที่เราเขาไป
- 2. เราสามารถทำการพิมพ์ข้อความในช่องที่ให้ใส่ข้อความได้เลย

3. สำหรับการสงรูปภาพ หรือ วิดิโอ เราก็สามารถทำการสงไดเลย โดยการกดปุม + จากนั้นจะมีใหเราเลือกรูปภาพหรือวิดีโอใน เครื่องมือถือของเรา

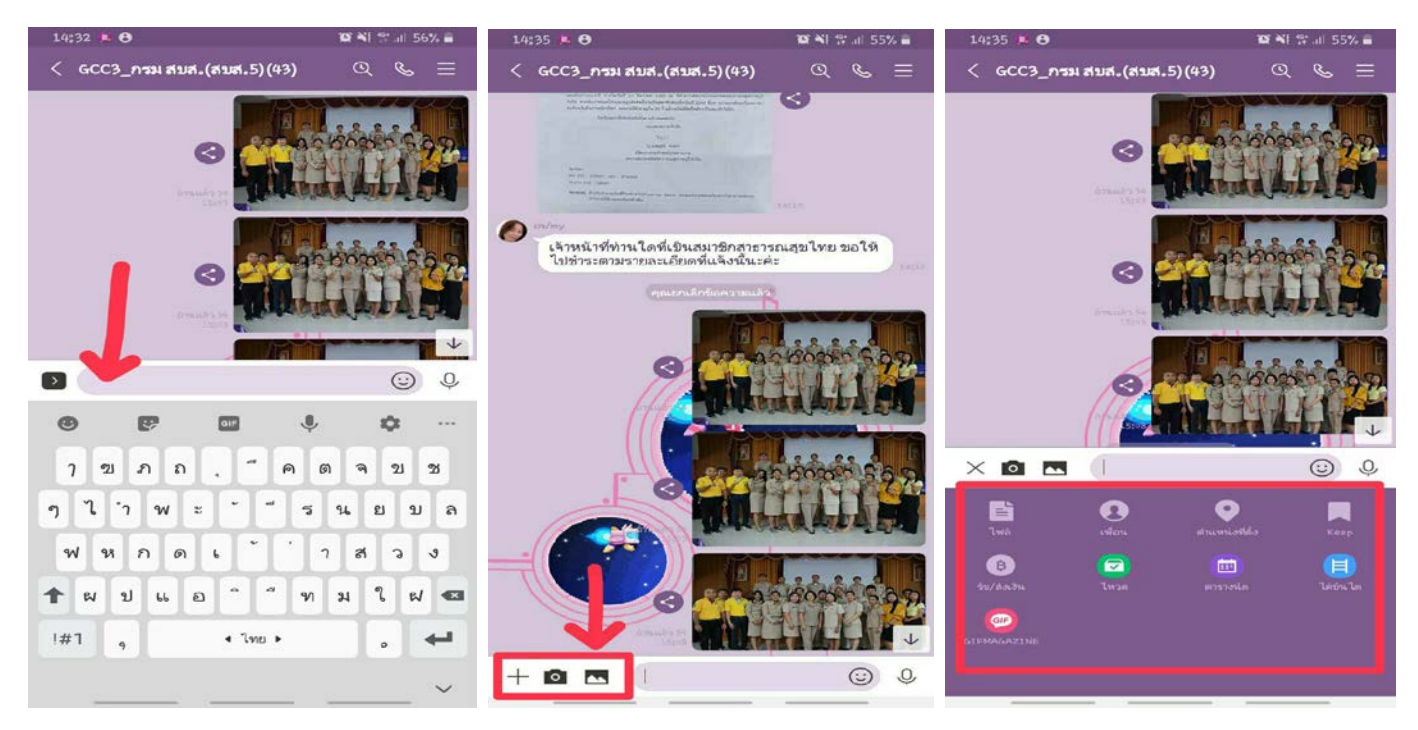

#### **การโทร Line Call โทรฟรีหากันได ไมเสียคาโทรศัพท**

- 1. เลือกเพื่อนที่เราต้องการโทรหา
- 2. คลิกปุมไอคอนโทร ดานบนมุมขวา จากนั้นเราก็จะโทรไปหาปลายทาง

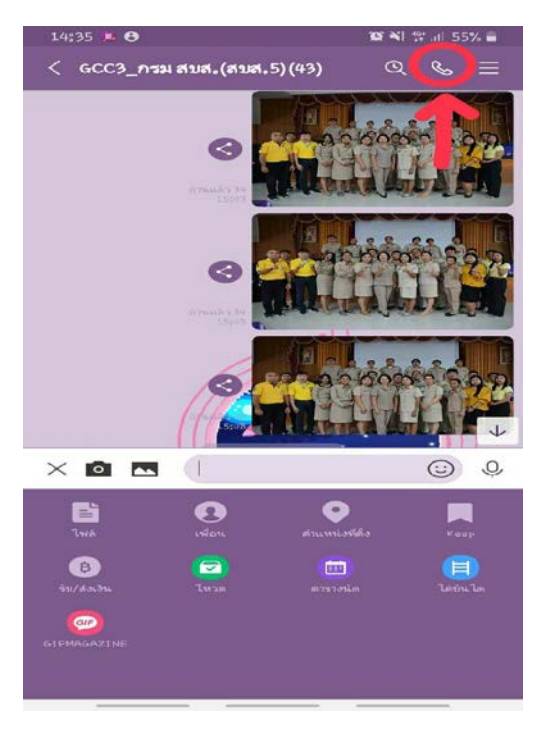

**-------------------------------------------------------------------------------**

ศูนยสนับสนุนบริการสุขภาพที่ 5 กรมสนับสนุนบริการสุขภาพ กระทรวงสาธารณสุข

### **สอนการใชงานไลน Line เบื้องตน บน PC หรือโนตบุค**

การติดตั้ง Line PC จะเปนการติดตั้ง Line ในคอมพิวเตอร ซึ่งชวยเพิ่มความสะดวกในการใชงานอยางมาก โดยเฉพาะ การ พิมพ์ข้อความ เหมาะสำหรับผู้ที่มีเพื่อนจำนวนมาก หรือใช้ Line ติดต่อลูกค้า เพราะสามารถก็อปปี้จัดการกับข้อความได้ สะดวกกว่า

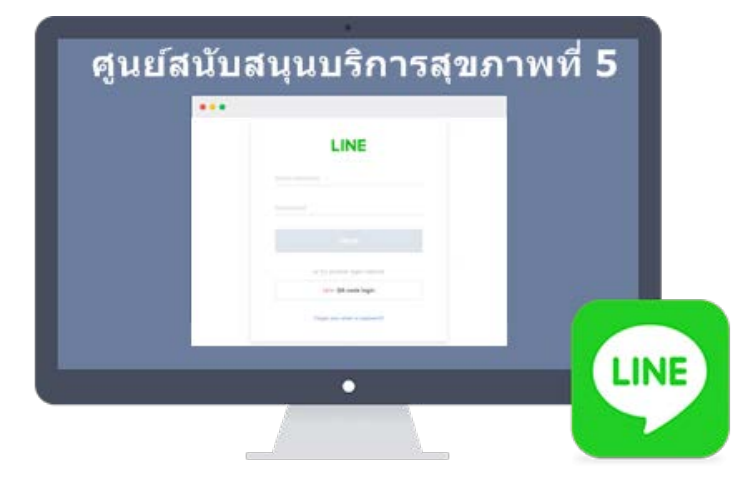

### **ขั้นตอนการดาวนโหลดและติดตั้งโปรแกรม Line สำหรับ PC**

(กอนอื่นจะตองติดตั้งแอป Line ในมือถือ ใหเรียบรอย กอน ไมเชนนั้นจะติดตั้ง Line PC ไมได)

1. การดาวน์โหลดโปรแกรมให้ไปที่ <https://line.me/th/download> แล้วคลิกเลือกดาวน์โหลดรุ่นสำหรับอุปกรณ์ที่จะใช้ เชน จะติดตั้งบน Windows ก็จะเลือก เวอรชั่นสำหรับ Windows

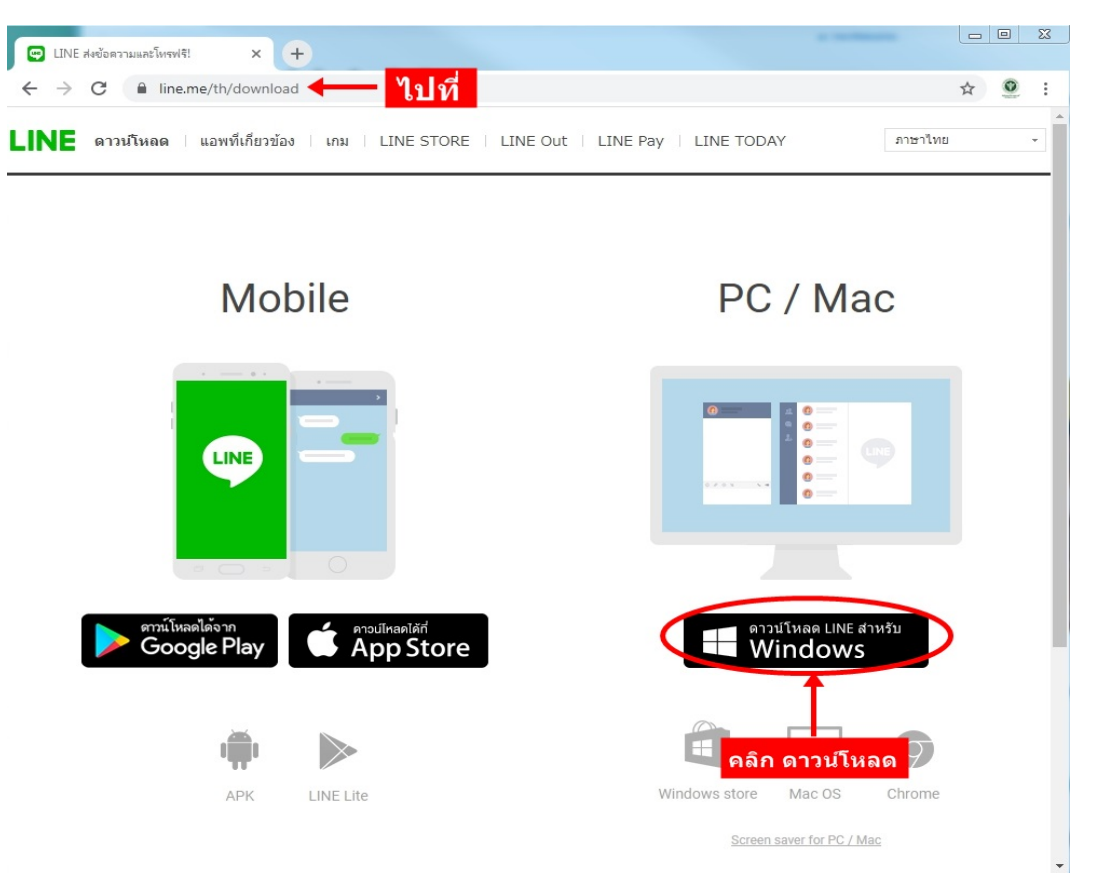

#### 2. เขาไปยังโฟลเดอรที่เก็บไฟล Line PC ที่ดาวนโหลดมาไวในเครื่อง จะพบไฟล เชน LineInst.exe ใหดับเบิ้ลคลิก เพื่อ เริ่มการ ติดตั้ง

3. คลิกปุมตอไป > ทำตามคำแนะนำในการติดตั้ง จนกระทั่งติดตั้งสำเร็จ

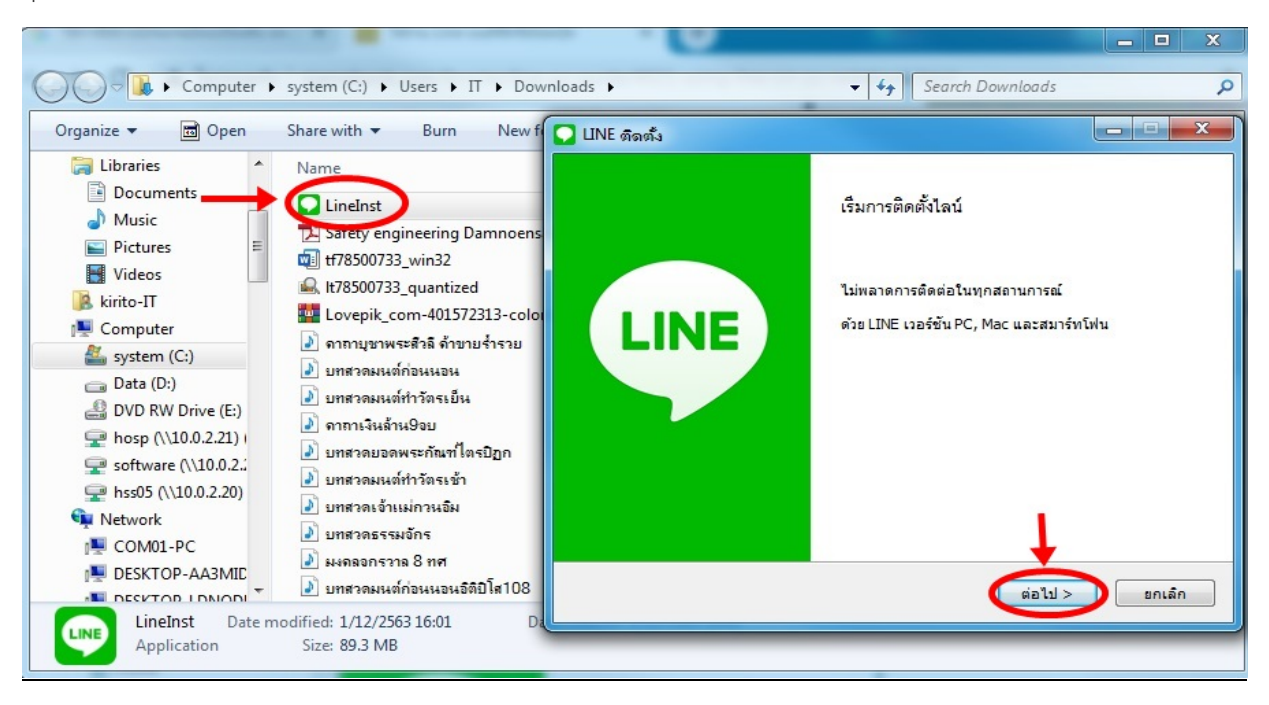

### **การเขาใชและยืนยันตัวตนหลังติดตั้ง Line PC**

(เมื่อติดตั้ง Line PC ในคอมพิวเตอรเสร็จแลว จะตองยืนยันตัวตน กับมือถือหรือแท็บเล็ตที่ไดติดตั้งแอป Line ไว หากไมยืน ยัน จะใช้งานไม่ได้)

- 1. เขาโปรแกรมโดยดับเบิ้ลคลิกไอคอน Line PC บนหนาจอคอมพิวเตอร
- 2. พิมพ์ อีเมล์และรหัสผ่าน ที่ได้ลงทะเบียนไว้ในแอป Line หรือล็อคอินผ่าน OR Code
- 3. คลิก เขาสูระบบ

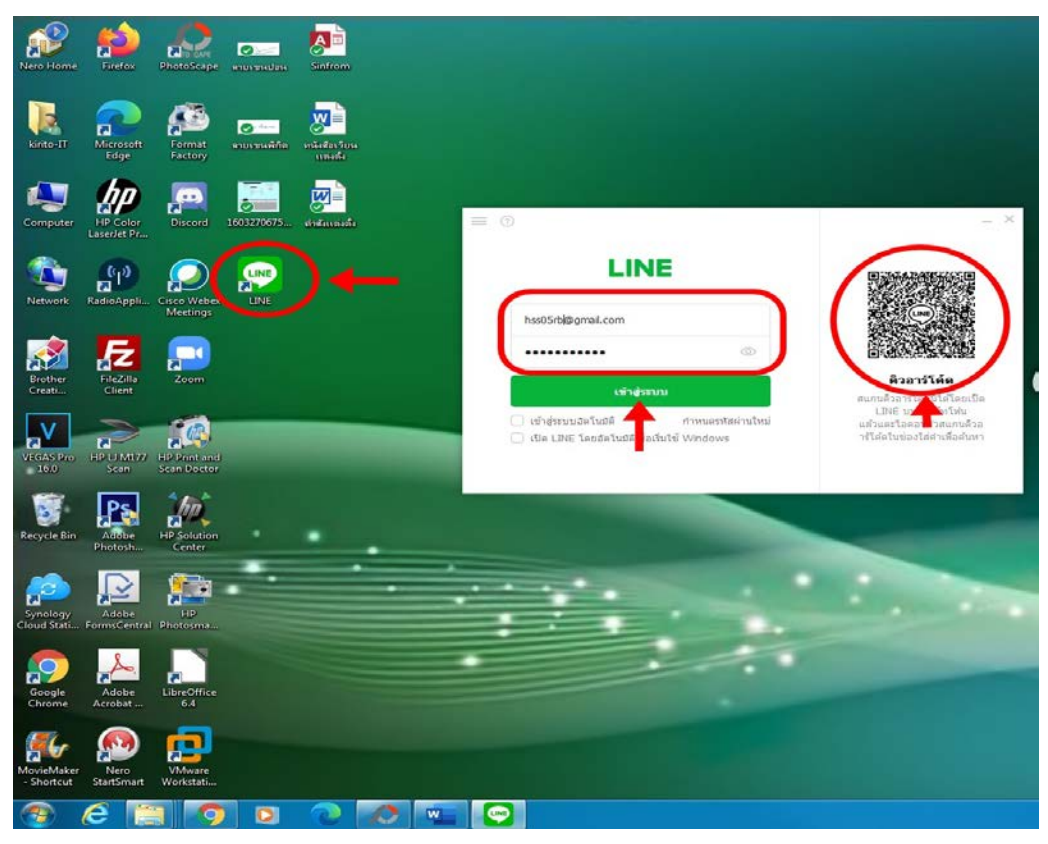

4. ระบบจะแจงใหนำตัวเลข 4 หลัก เชน 1234 เพื่อไปปอนในแอพ Line บนมือถือ

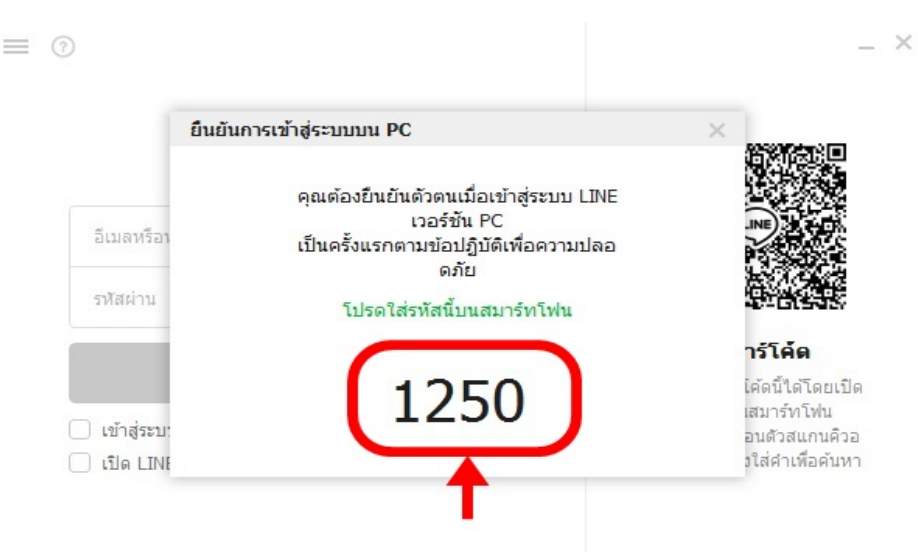

5. ใหเปดแอพ Line บนมือถือ กดเขาสูระบบ แลวปอนตัวเลข 4 หลัก เพื่อยืนยันตรวจพิสูจนตัวตน

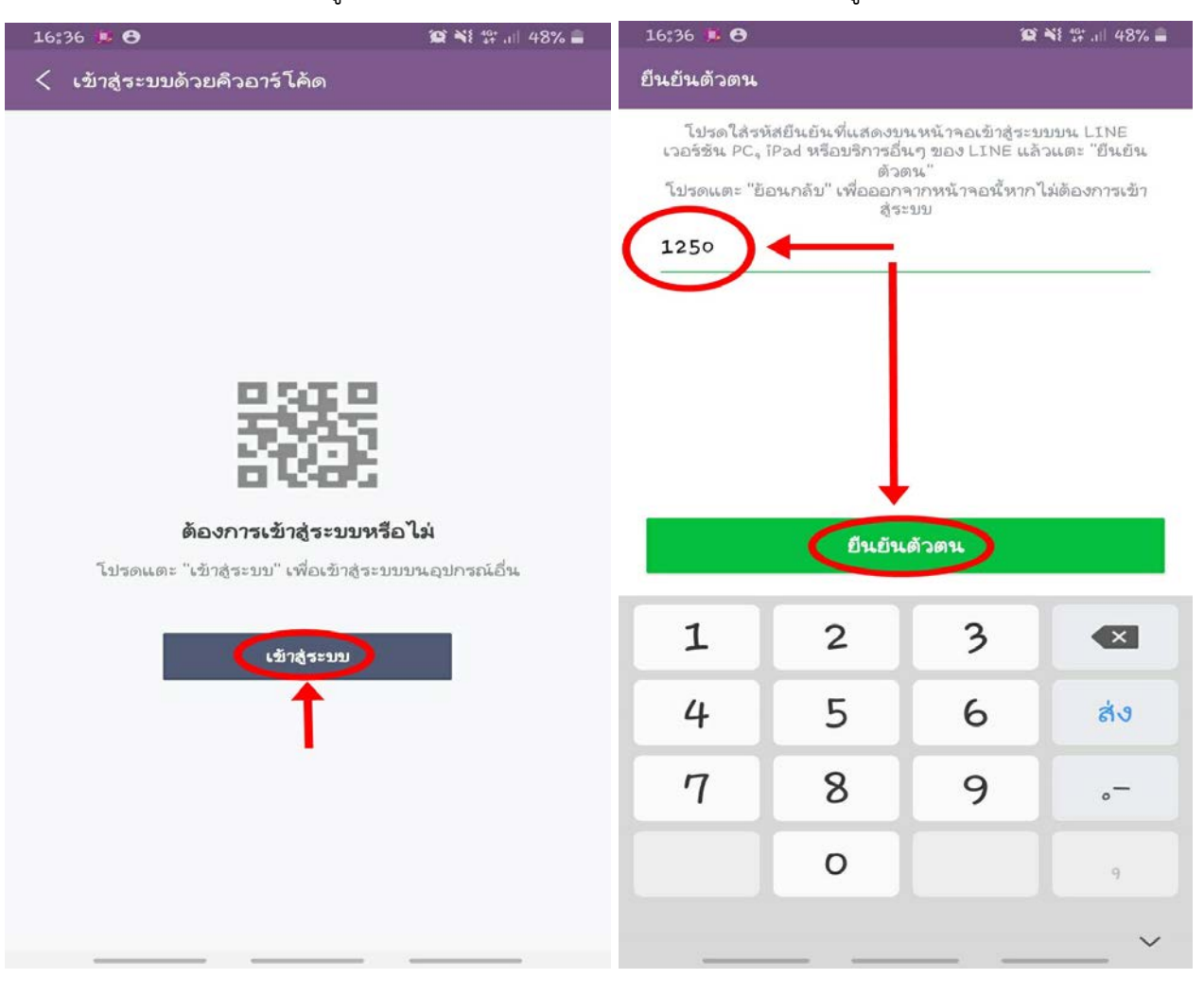

- 6. โปรแกรมจะปรากฏขอความ "ตรวจพิสูจนตัวตน ไดตรวจสอบเรียบรอยแลว" แตะตกลง
- 7. จากนั้นก็จะสามารถใช้งานโปรแกรม Line PC เล่นไลน์บนคอมพิวเตอร์ได้ตามต้องการ

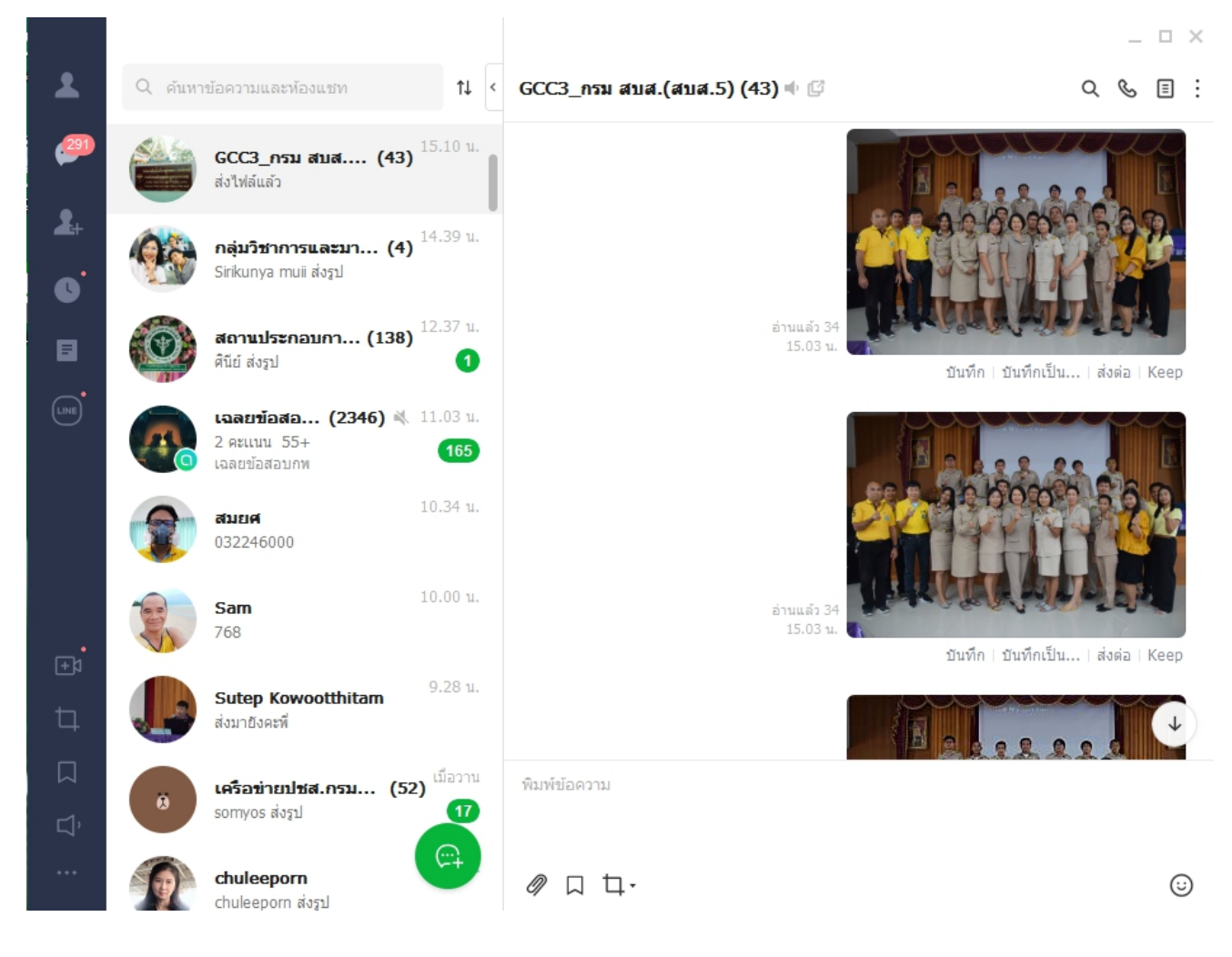

**-------------------------------------------------------------------------------**

ศูนยสนับสนุนบริการสุขภาพที่ 5 กรมสนับสนุนบริการสุขภาพ กระทรวงสาธารณสุข